## 第6章 照会

## 1. 届出又は変更届出に対する照会

○照会の手順

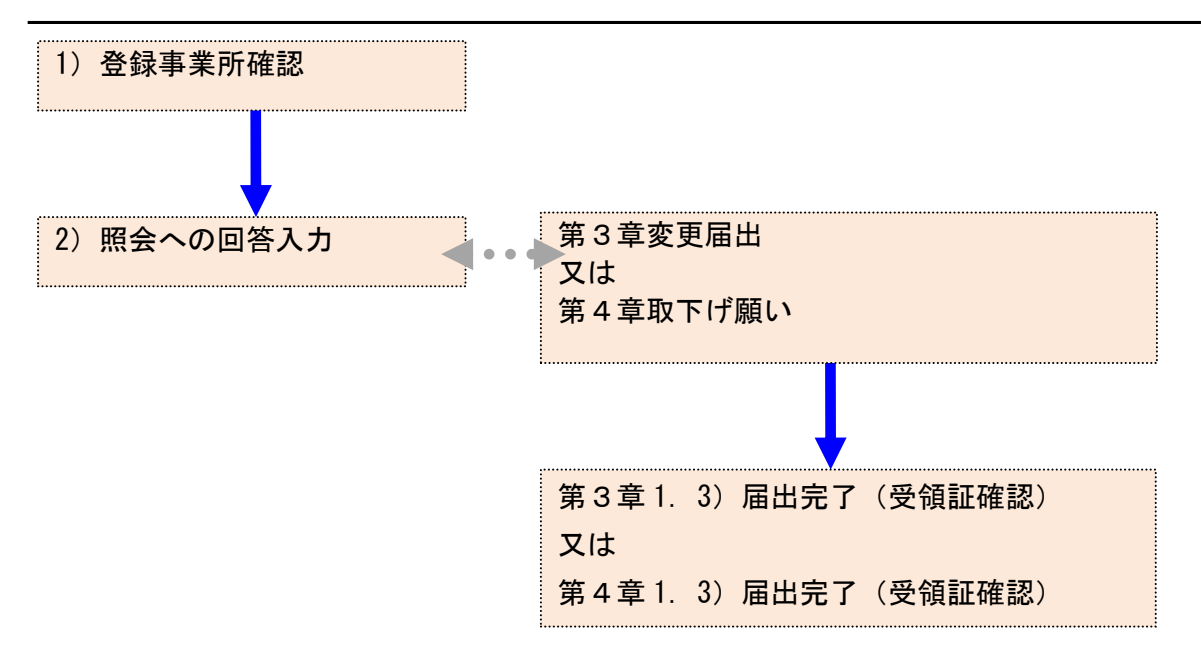

- 1) 登録事業所確認
	- ① 届出または変更届出に対する通知メール(照会)が到着した場合、「PRTR届出システム」 にログインしてください。

メニューの「1-1.排出量等届出」をクリックします。

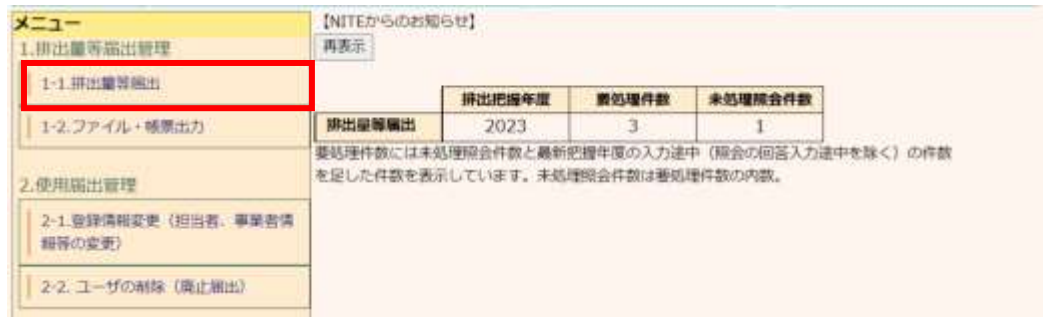

② 照会が発生すると事業所一覧にピンク色で表示されます。

「照会確認」ボタンをクリックします。

TOP > 事業所一覧

【HTD30001:排出量等基出処理 (事業所一覧) 】

● 年度別排出量等届出の一覧を表示しています。

● 都道府県等から撥会があった場合は「照会確認」ボタンが表示されます。これをクリックし、処理をしてください。

**排出開幕開出に係る処理** 

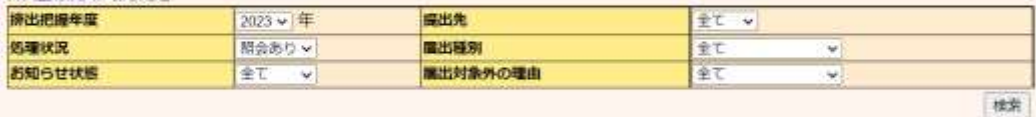

原る

#### 表示色説明

照会あり

TRUBSRE版 2件:電子社販 1件円に2件円

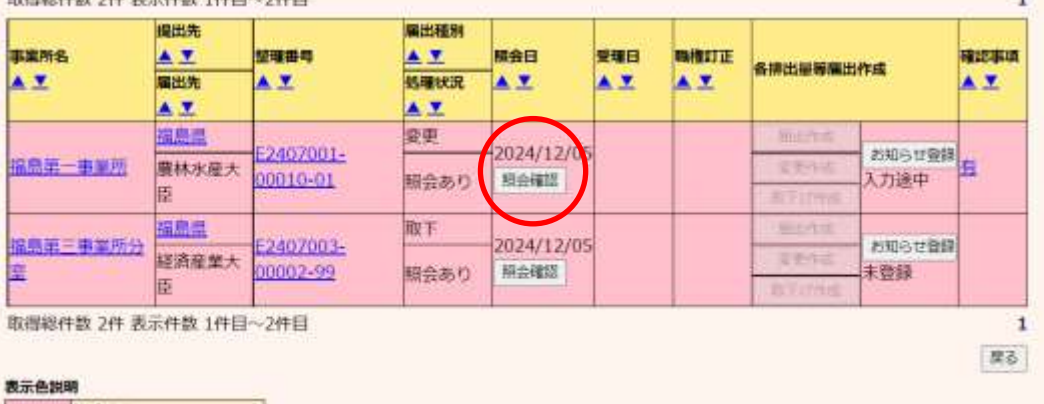

照会あり

- 2) 照会への回答入力
	- ① 変更不要の場合

照会内容を確認して、届出の内容を変更する必要がない場合は、理由を入力して、「変 更不要で回答」ボタンをクリックします。資料ファイルを添付することも可能です。

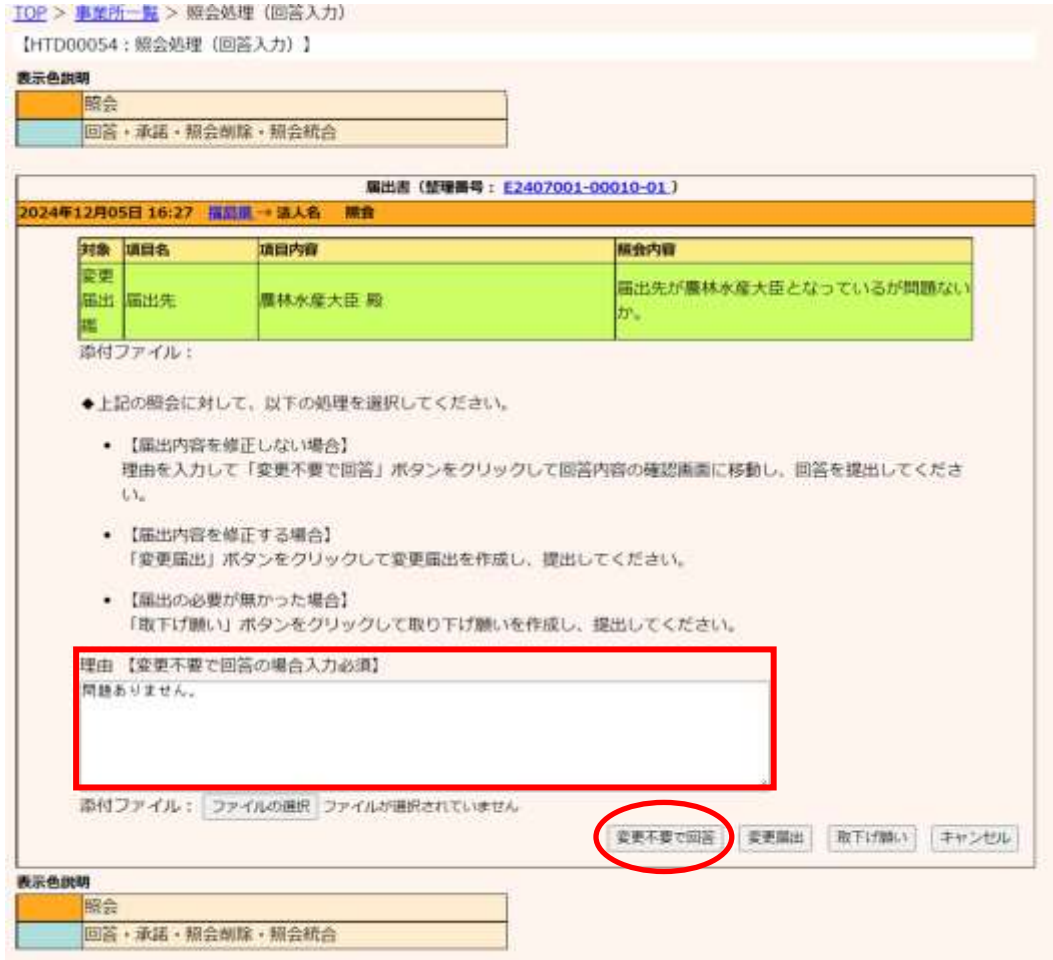

### 内容確認画面が表示されたら、「OK」ボタンをクリックします。

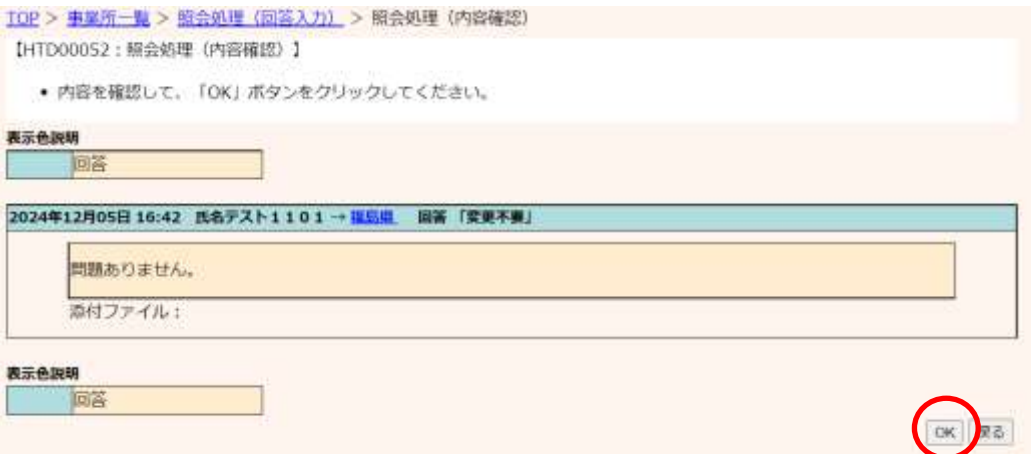

次に確認画面が表示されます。

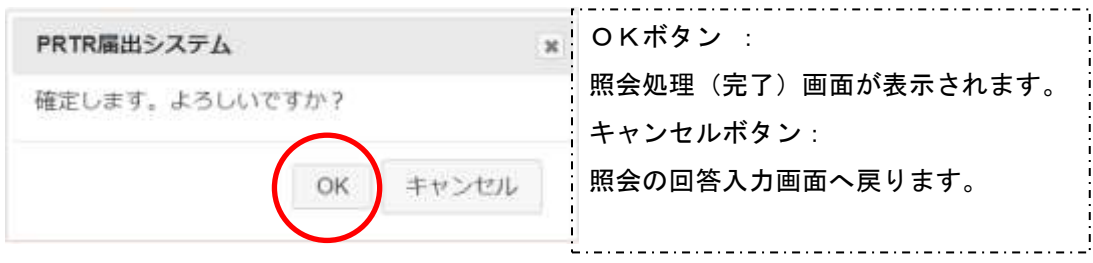

# 照会処理(完了)画面が表示されたら、都道府県等へ照会回答が通知されます。「一覧 へ」ボタンをクリックすると事業所一覧へ戻ります。(整理番号をクリックすると、対応する

### 届出が表示されます。)

<u>TOP > 事業所一覧</u> > 競会処理 (回答入力) > 超会処理 (内容確認) > 照会処理 (完了)

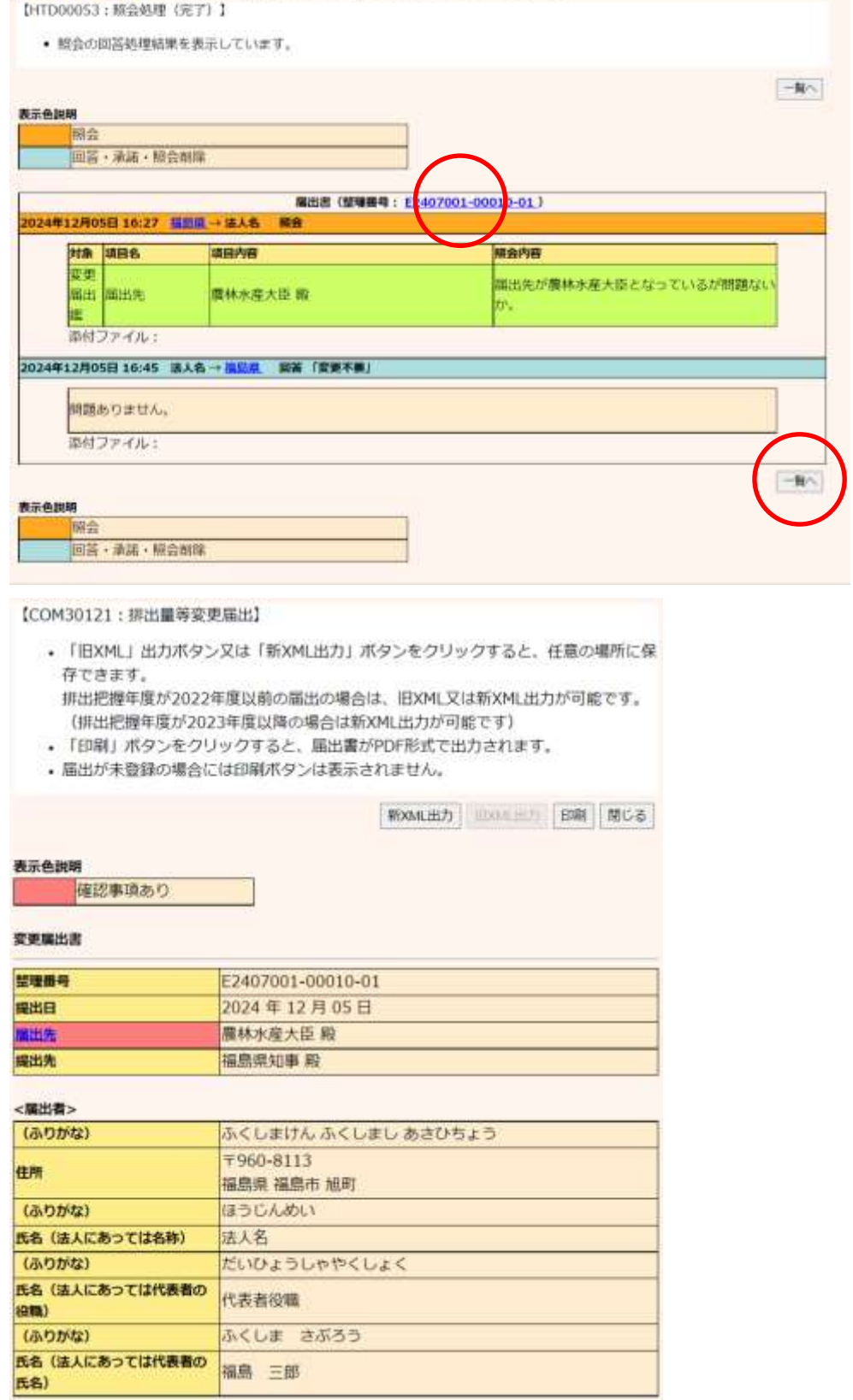

## 事業所一覧は、該当届出がベージュ色表示に変わり、処理状況が「変更不要」と表示さ

れます。

TOP > 事業所一覧

【HTD30001:排出量等癌出処理(事業所一覧):】

```
• 年度別排出量等届出の一覧を表示しています。
```
• 都道府県等から照会があった場合は「照会確認」ボタンが表示されます。これをクリックし、処理をしてください。

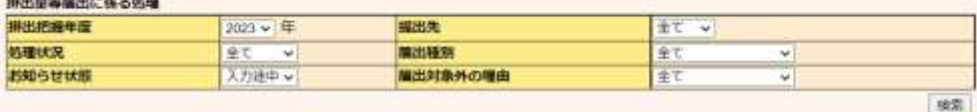

#### 表示色眼明 | 輸会あり

組会あり

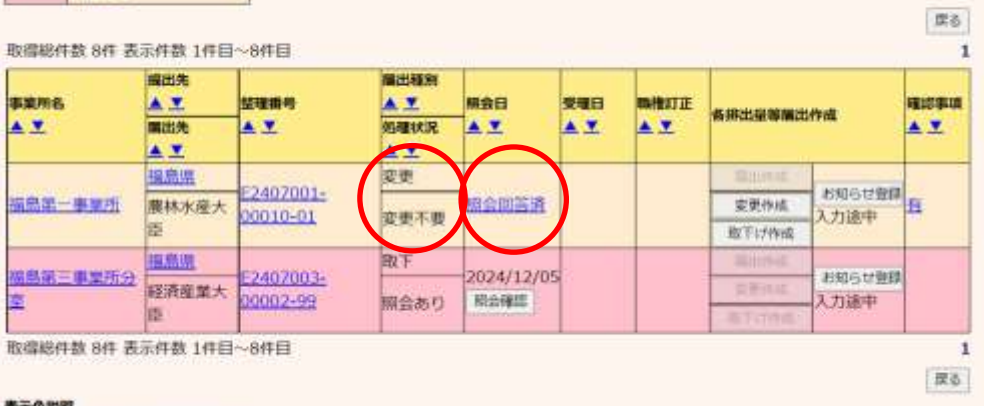

「照会日」欄の「照会回答済」という文字をクリックすると、照会の履歴が別画面で表示さ れます。過去の照会が全て表示されるのでスクロールバーで確認してください。

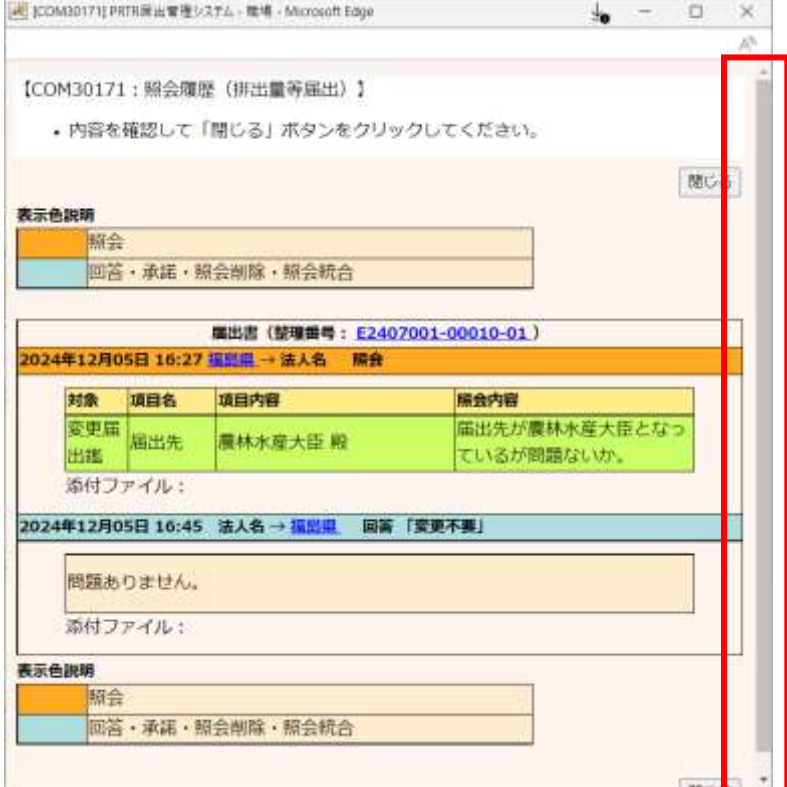

照会に対する回答が完了となります。都道府県等からの通知を待ちます。「PRTR届出 システム」をログアウトしてください。

#### ② 変更届出を提出する場合

照会内容を確認後、届出内容を変更する場合は、理由(任意)を入力して、「変更届出」 ボタンをクリックします。資料ファイルを添付することも可能です。

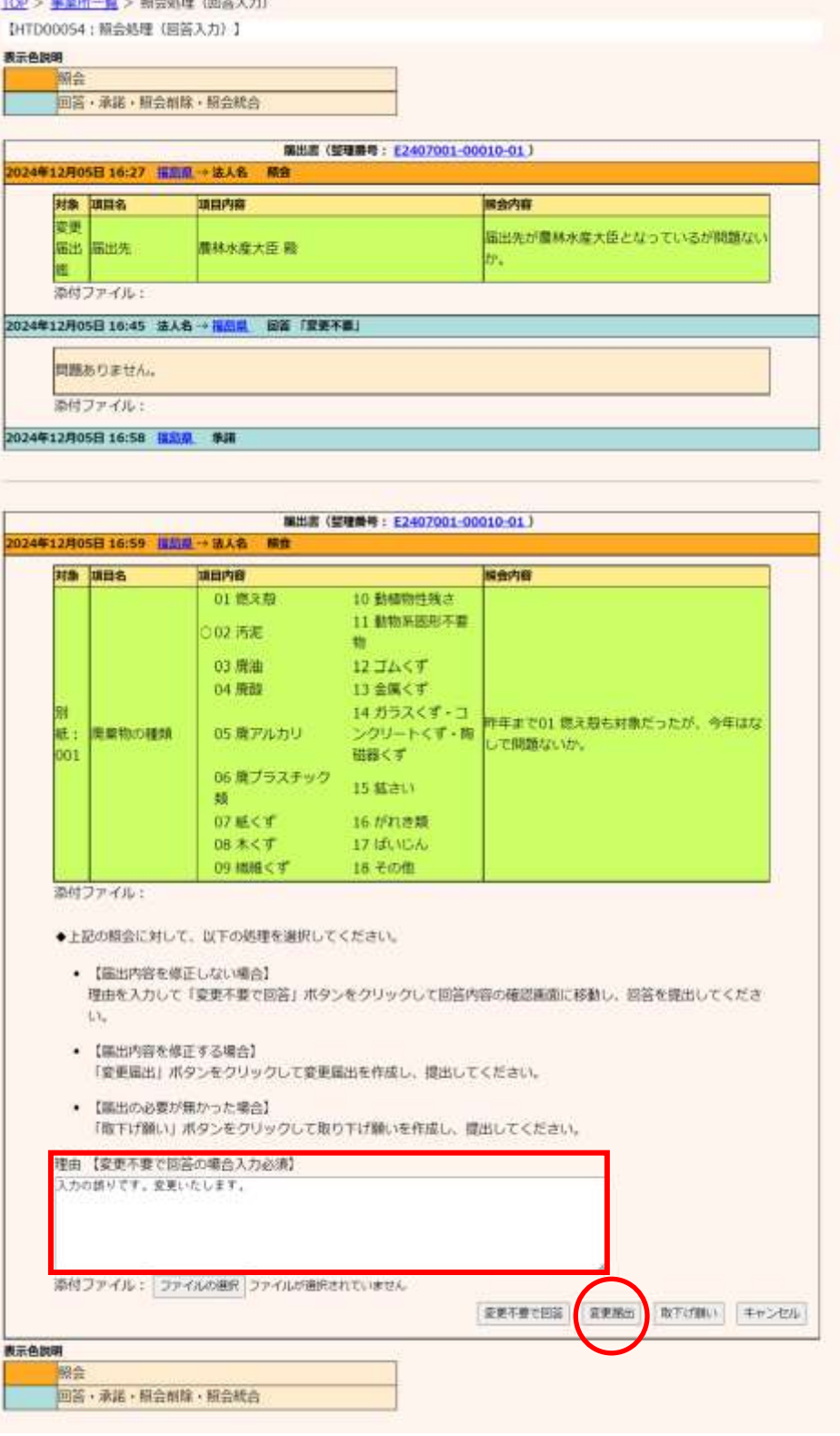

変更届出の入力については、第3章変更届出を参照してください。

## 変更届出作成が完了し、内容確認画面の「この内容で提出する」ボタンをクリックすると、 照会の完了画面が表示されます。

「一覧へ」ボタンをクリックすると事業所一覧画面へ戻ります。

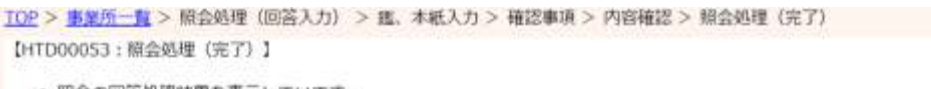

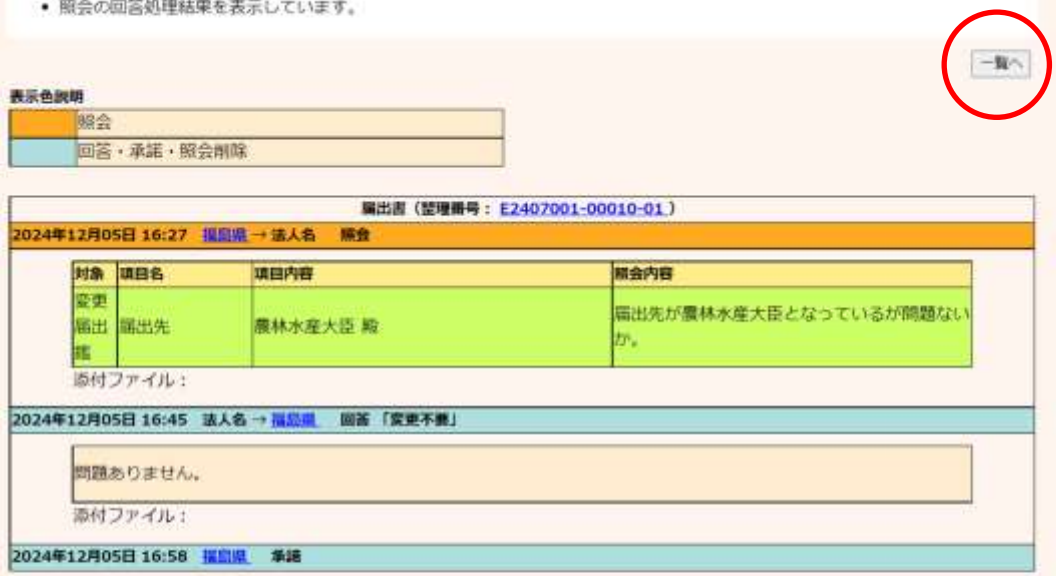

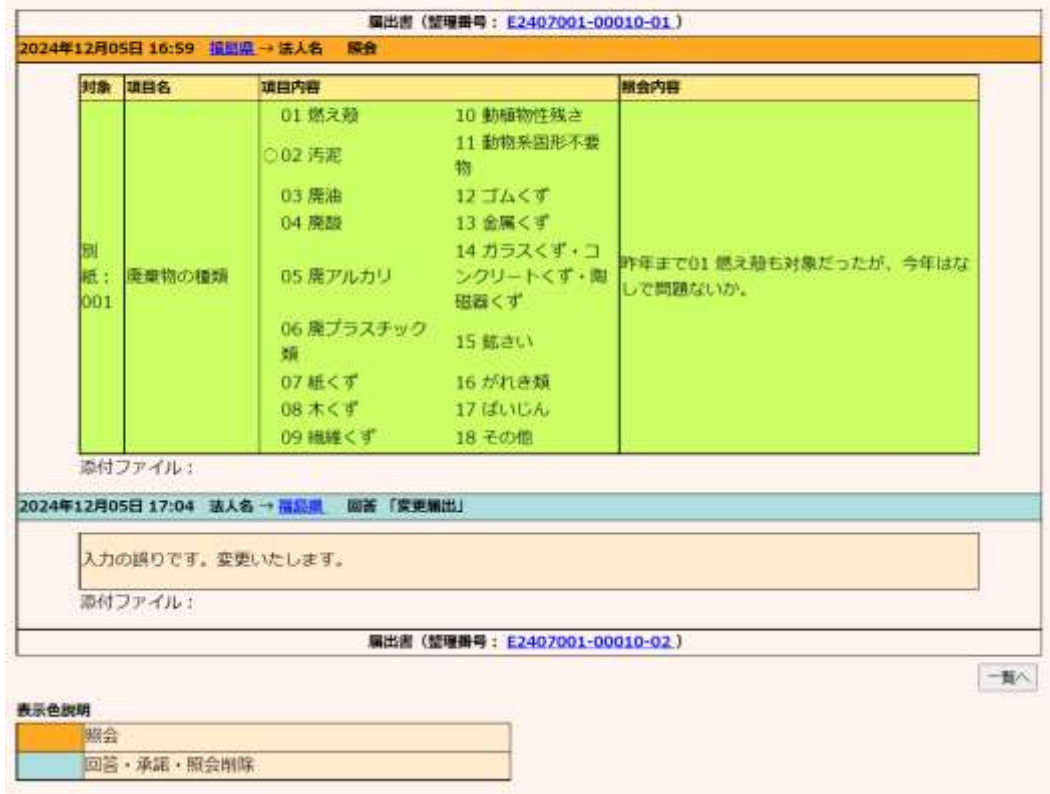

事業所一覧は、該当届出がベージュ色表示に変わり、届出種別が「変更」、処理状況が 「変更届出」として表示されます。「照会日」欄の「照会回答済」という文字をクリックする と、照会の履歴が別画面で表示されます。

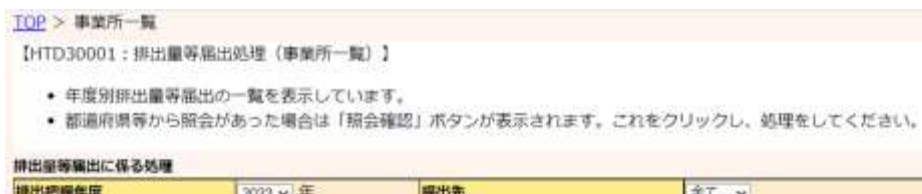

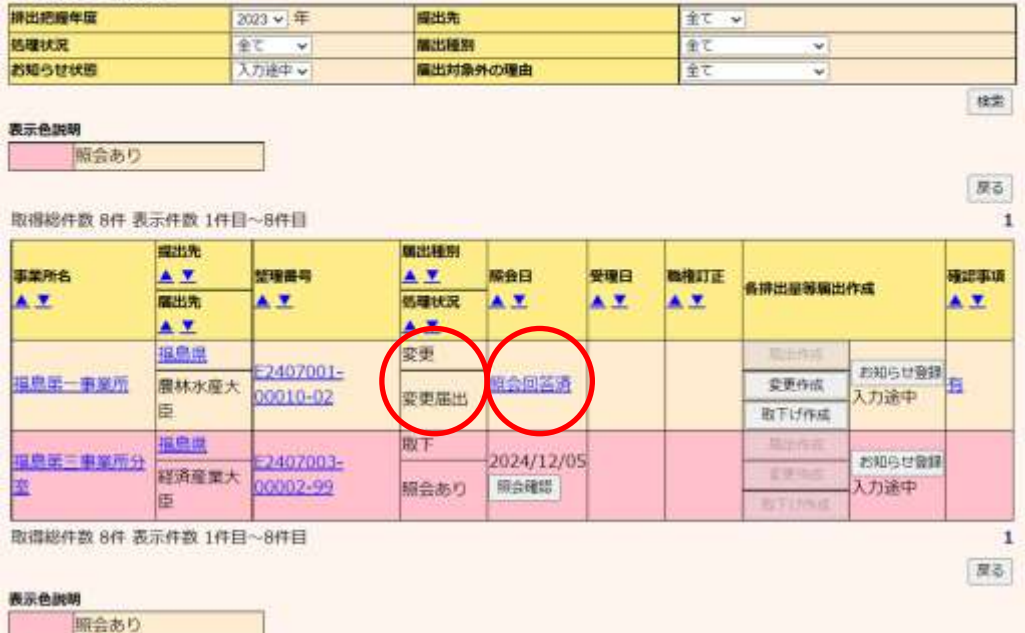

照会に対する回答が完了となります。都道府県等からの通知を待ちます。「PRTR届出 システム」をログアウトしてください。

③ 取下げ願いを提出する場合

照会内容を確認後、届出を取下げる場合は、理由を入力して、「取下げ願い」ボタンをク リックします。資料ファイルを添付することも可能です。

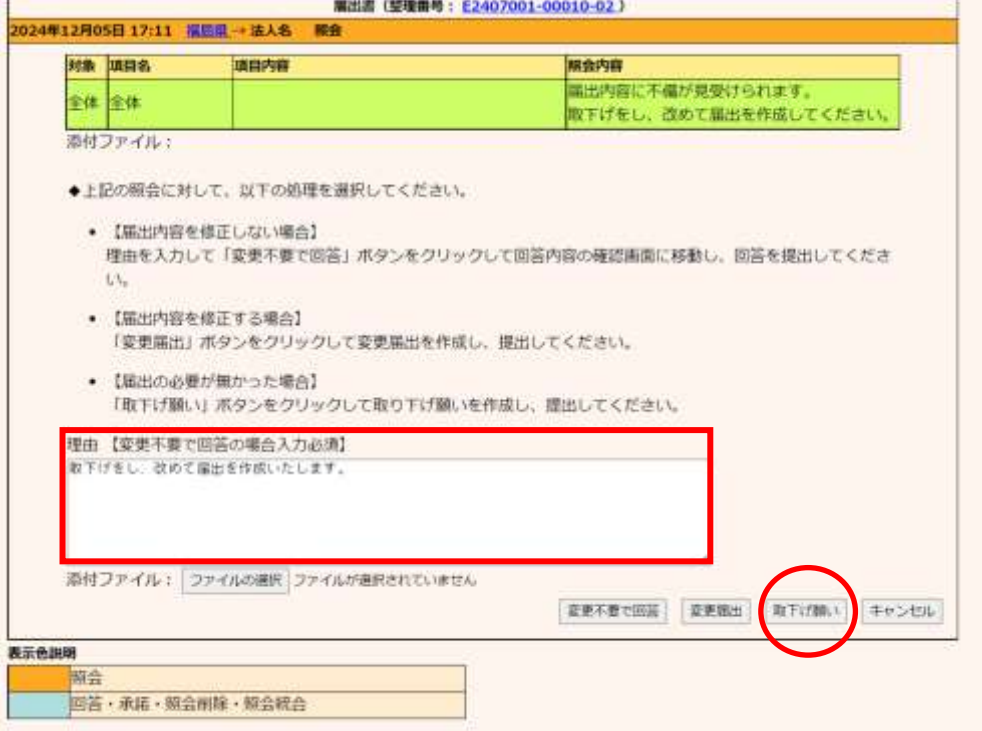

取下げ願いの入力については、第4章取下げ願いを参照してください。

取下げ願いが完了し、内容確認画面の「この内容で提出する」ボタンをクリックすると、 照会の完了画面が表示されます。

「一覧へ」ボタンをクリックすると事業所一覧へ戻ります。

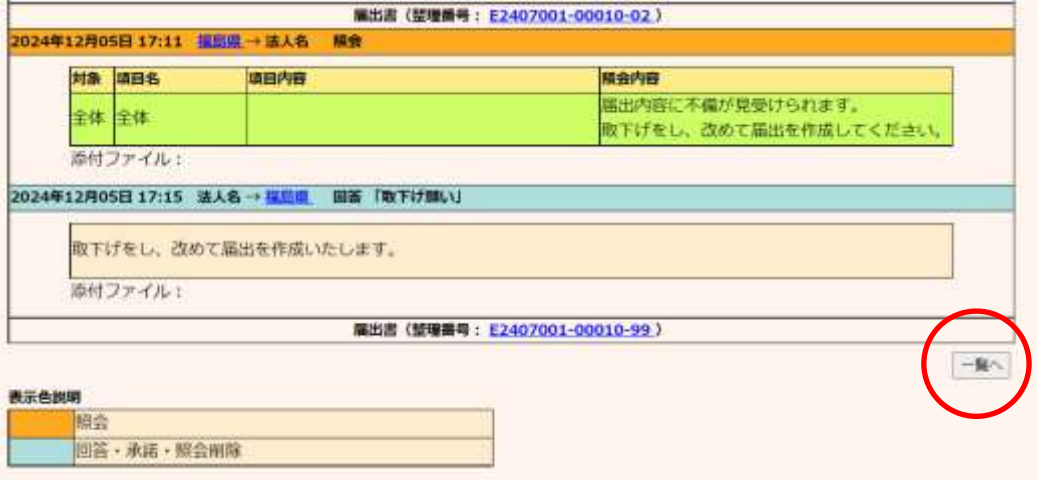

事業所一覧は該当届出がベージュ色表示に変わり、届出種別が「取下」、処理状況が 「取下げ願い」と表示されます。「照会日」欄の「照会回答済」という文字をクリックすると、 照会の履歴が別画面で表示されます。

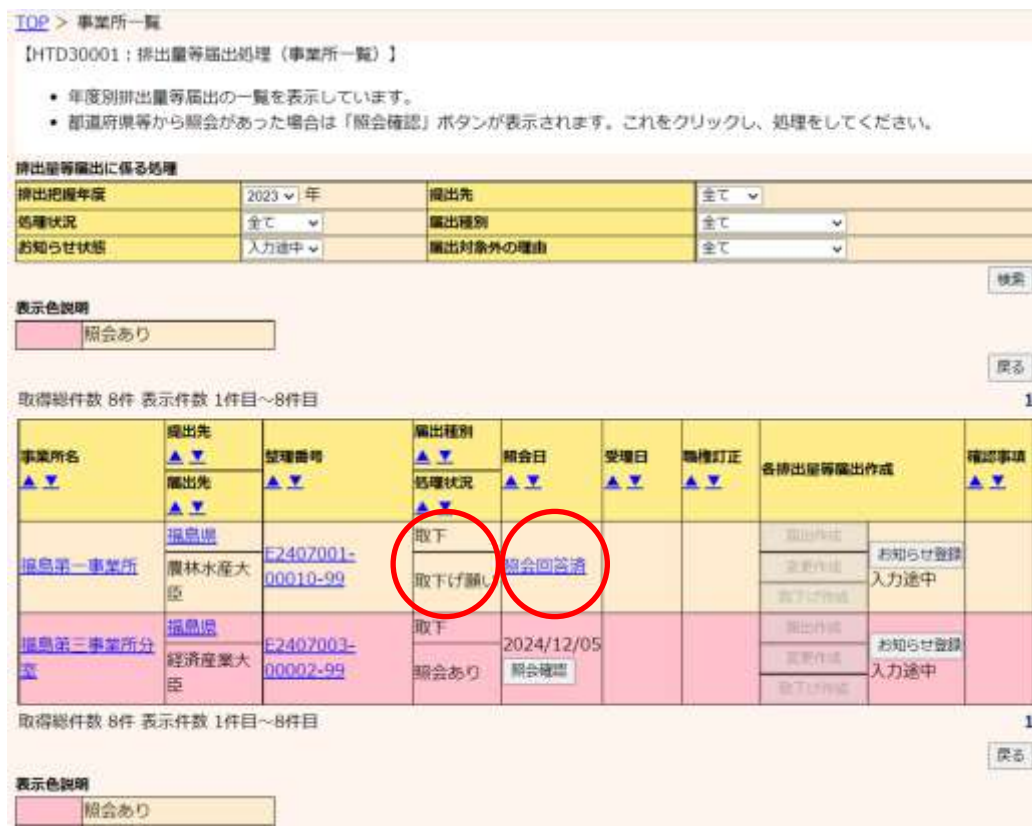

照会に対する回答が完了となります。都道府県等からの通知を待ちます。「PRTR届出 システム」をログアウトしてください。

2. 取下げ願いに対する照会

○照会の手順

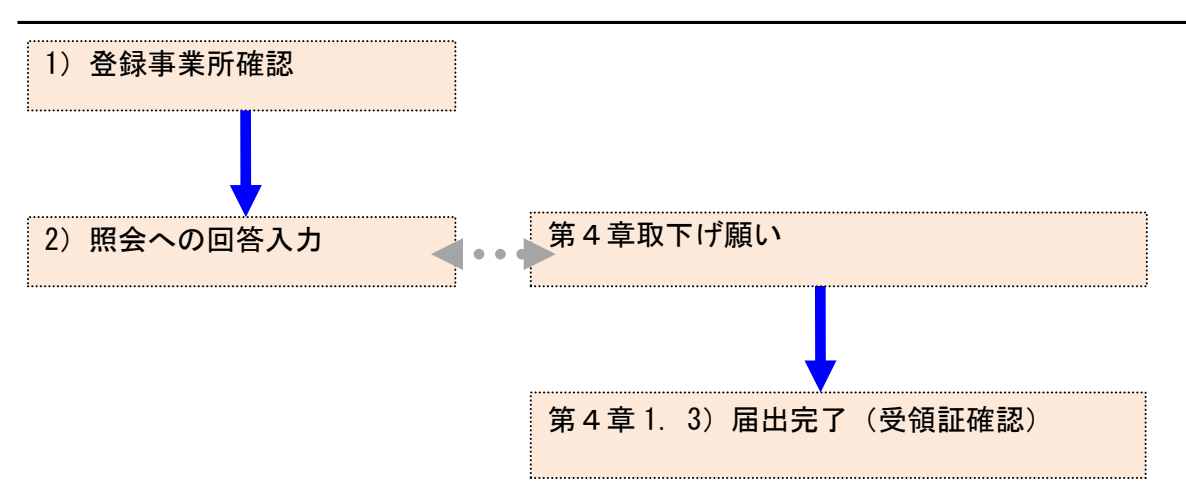

- 1) 登録事業所確認
	- ① 取下げ願いに対する通知メール(照会)が到着した場合「PRTR届出システム」にログイン してください。

メニューの「1-1.排出量等届出」をクリックします。

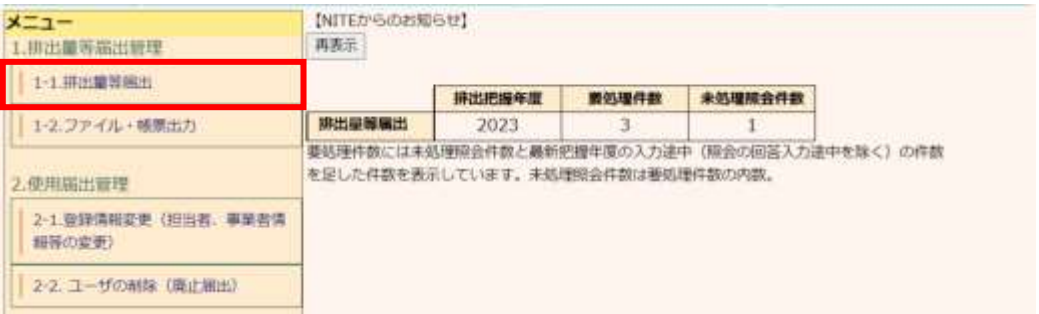

### 照会が発生すると事業所一覧にピンク色で表示されます。

「照会確認」ボタンをクリックします。

TOP > 事業所一覧

【HTD30001:排出童等届出処理(事業所一覧)】

- 年度別排出量等届出の一覧を表示しています。
- 都道府県等から服会があった場合は「照会確認」ボタンが表示されます。これをクリックし、処理をしてください。

#### 排出装等端出に係る処理

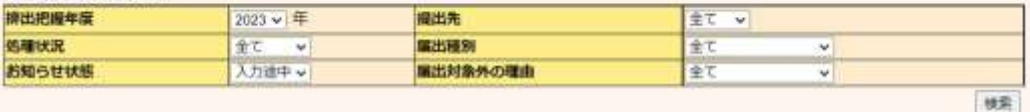

星る

確認事項 AY.

 $\mathbf{1}$ 

 $\mathbf{1}$ 深る

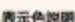

Ĕ

h

E

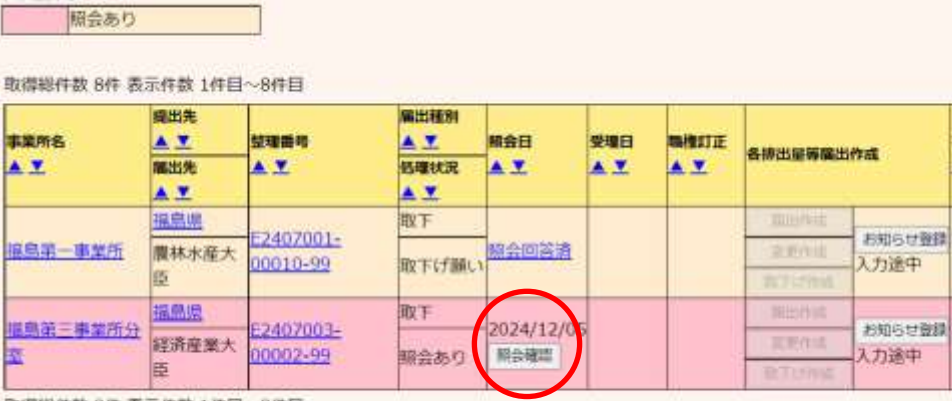

取得総件数 8件 表示件数 1件目~8件目

#### 表示色调明

照会あり

## 2) 照会への回答入力

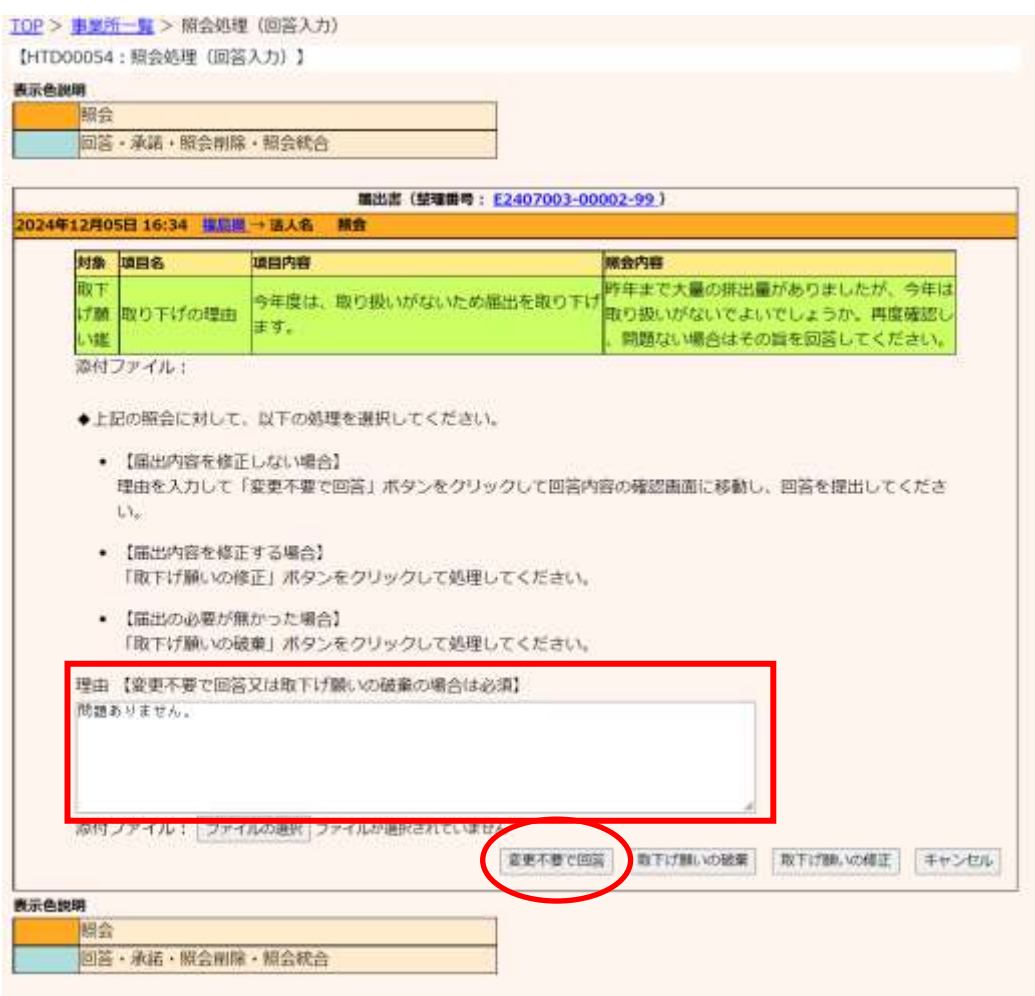

① 変更不要の場合

照会への回答で変更不要の場合は、第6章 1.2)照会への回答入力①を参照ください。

② 取下げ願い破棄の場合

## (ア)照会の回答として取下げ願いを破棄する場合は、理由を入力して、「取下げ願いの 破棄」ボタンをクリックします。

TOP > 事業所一覧 > 照会処理 (回答入力) 【HTD00054: 照会処理 (回答入力) 】 表示色视图 開会 回答・承諾・照会削除・照会統合 開出書 (整理番号: E2407003-00002-99) 2024年12月05日 16:34 理局県→ 活人名 柳食 対象 項目名 调目内容 照会内容 昨年まで大量の排出量がありましたが、今年は 取工 今年度は、取り扱いがないため届出を取り下げ 17.80 取り下げの理由 取り扱いがないでよいでしょうか。再度確認し ます。 問題ない場合はその旨を回答してください。 い緒 添付ファイル: ◆上記の照会に対して、以下の処理を選択してください。 • 【届出内容を修正しない場合】 理由を入力して「変更不要で回答」ボタンをクリックして回答内容の確認面面に移動し、回答を提出してくださ  $L$ • 【届出内容を修正する場合】 「取下げ願いの修正」ボタンをクリックして処理してください。 • 【届出の必要が無かった場合】 「取下げ願いの破棄」ボタンをクリックして処理してください。 理由【変更不要で回答又は取下げ際いの破棄の場合は必須】 取り扱いが発生したため、改めて変更届出により提出いたします。 原付ファイル: ファイルの選択 ファイルが選択されていません 変更不整て回答 ■Tけ無いの破棄 取下げ際、の修正 キャンセル 表示色説明 照会 回答・承諾・照会刑除・照会統合

## (イ)内容確認画面が表示されたら、「OK」ボタンをクリックします。

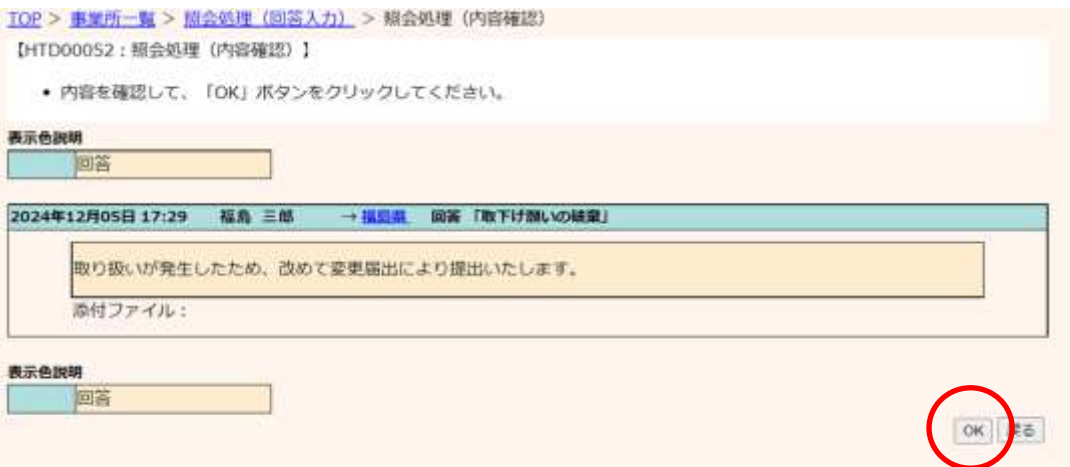

## 確認画面が表示されます。

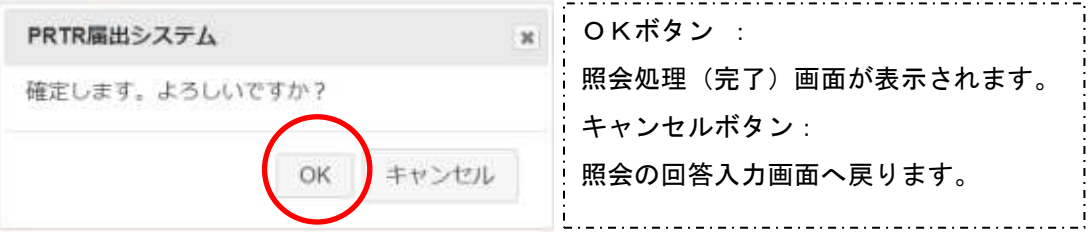

照会処理(完了)画面が表示されたら、都道府県等へ取下げ願いの破棄が通知されま した。「一覧へ」ボタンをクリックすると事業所一覧へ戻ります。

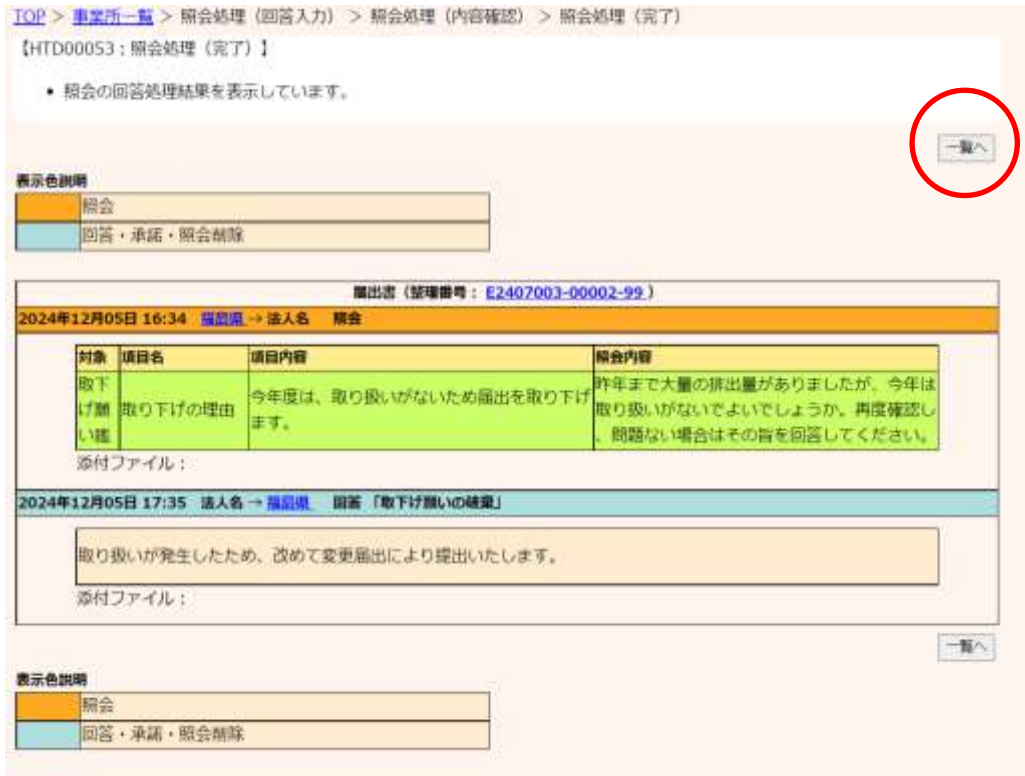

事業所一覧は該当届出がベージュ色表示に変わり、届出種別が「取下」、処理状況が 「取下げ願いの破棄」と表示されます。「照会日」欄の「照会回答済」という文字をクリック すると、照会の履歴が別画面で表示されます。

TOP > 事業所一覧

【HTD30001:排出量等届出処理 (事業所一覧) 】 ● 年度別排出量等届出の一覧を表示しています。

● 都道府県等から照会があった場合は「照会確認」ボタンが表示されます。これをクリックし、処理をしてください。

an demonstration as a sense

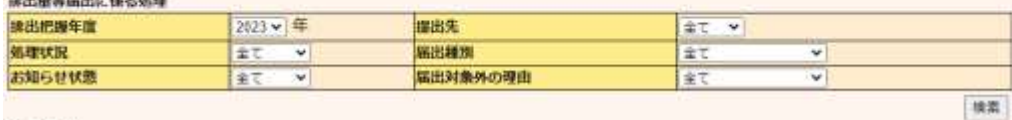

表示色説明

照会あり

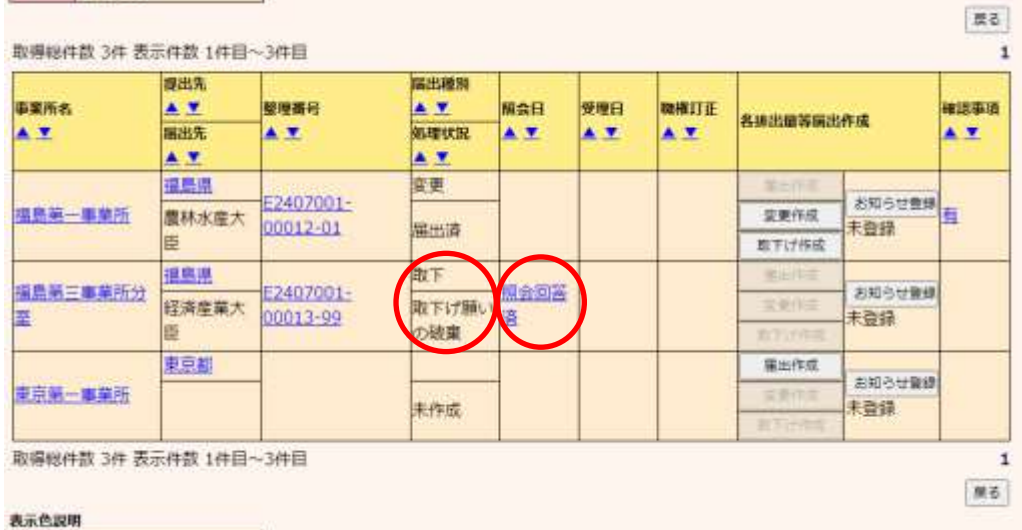

解会あり

照会に対する回答が完了となります。都道府県等からの通知を待ちます。都道府県等か ら取下げ願いの破棄が承諾されると、取下げ願いが提出される前の届出、もしくは変更 届出の状態に戻ります。

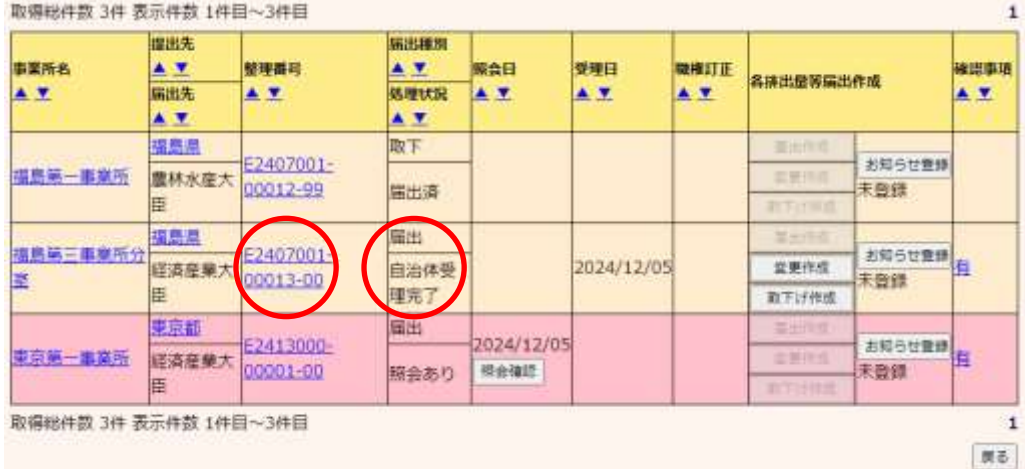

82

③ 取下げ願いの修正の場合

照会内容を確認して、取下げ願いの内容を変更する場合は、「取下げ願いの修正」ボタ ンをクリックします。資料ファイルを、添付することができます。

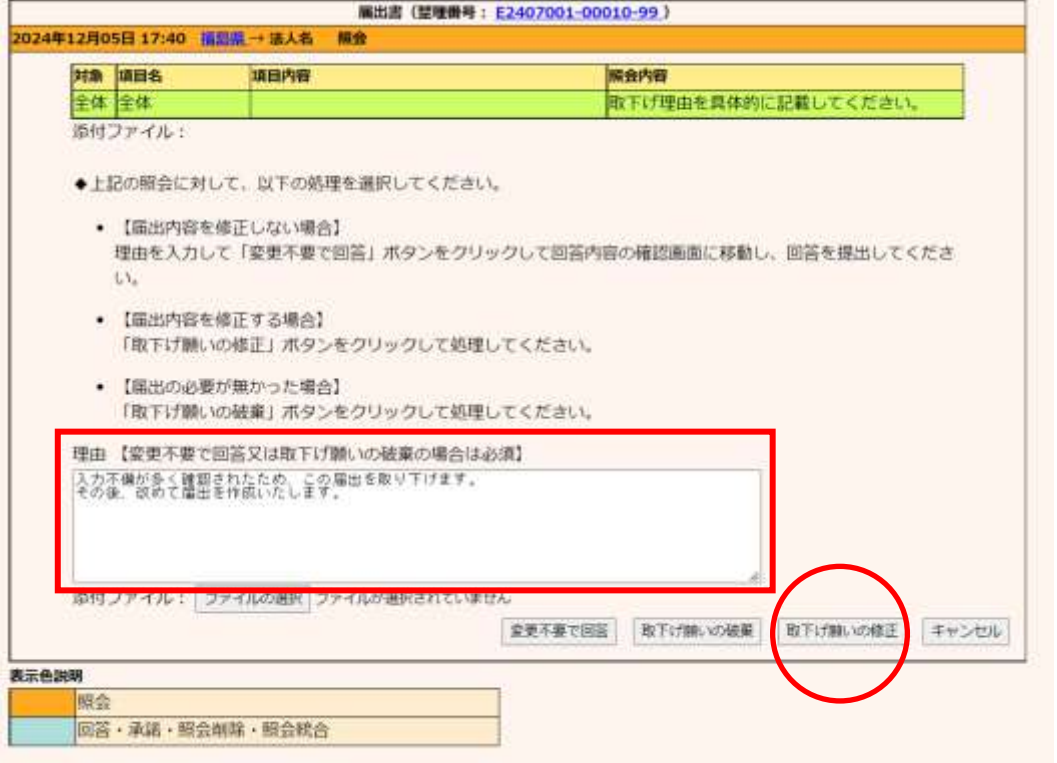

取下げ願いの作成画面が表示されますので内容を修正してください。第4章取下げ願 いを参照してください。

照会処理(完了)画面が表示されたら、都道府県等へ照会回答が通知されました。「一 覧へ」ボタンをクリックすると事業所一覧へ戻ります。

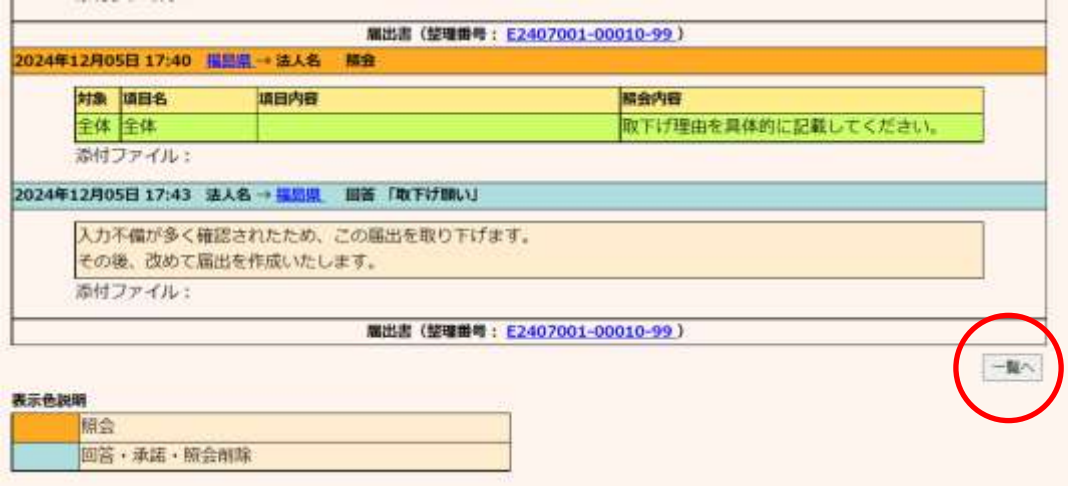